# **INHOUD**

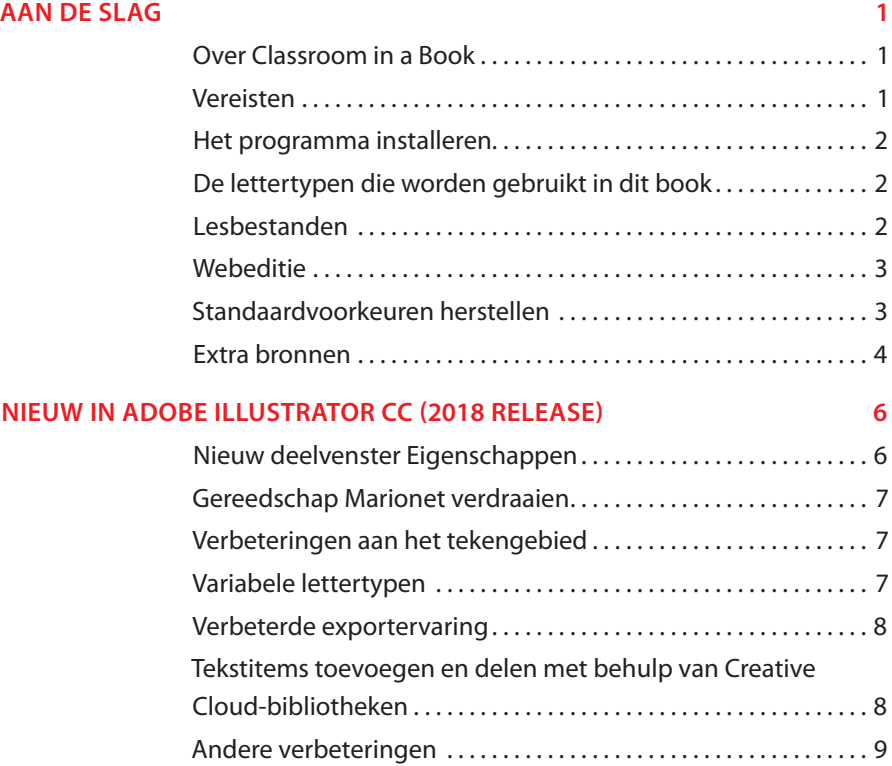

## **EEN KORTE RONDLEIDING DOOR ADOBE ILLUSTRATOR CC 2018 RELEASE 10**

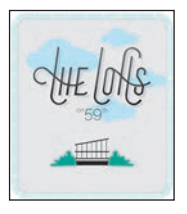

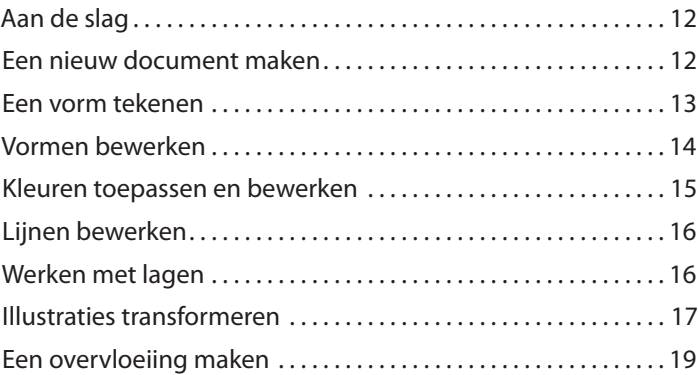

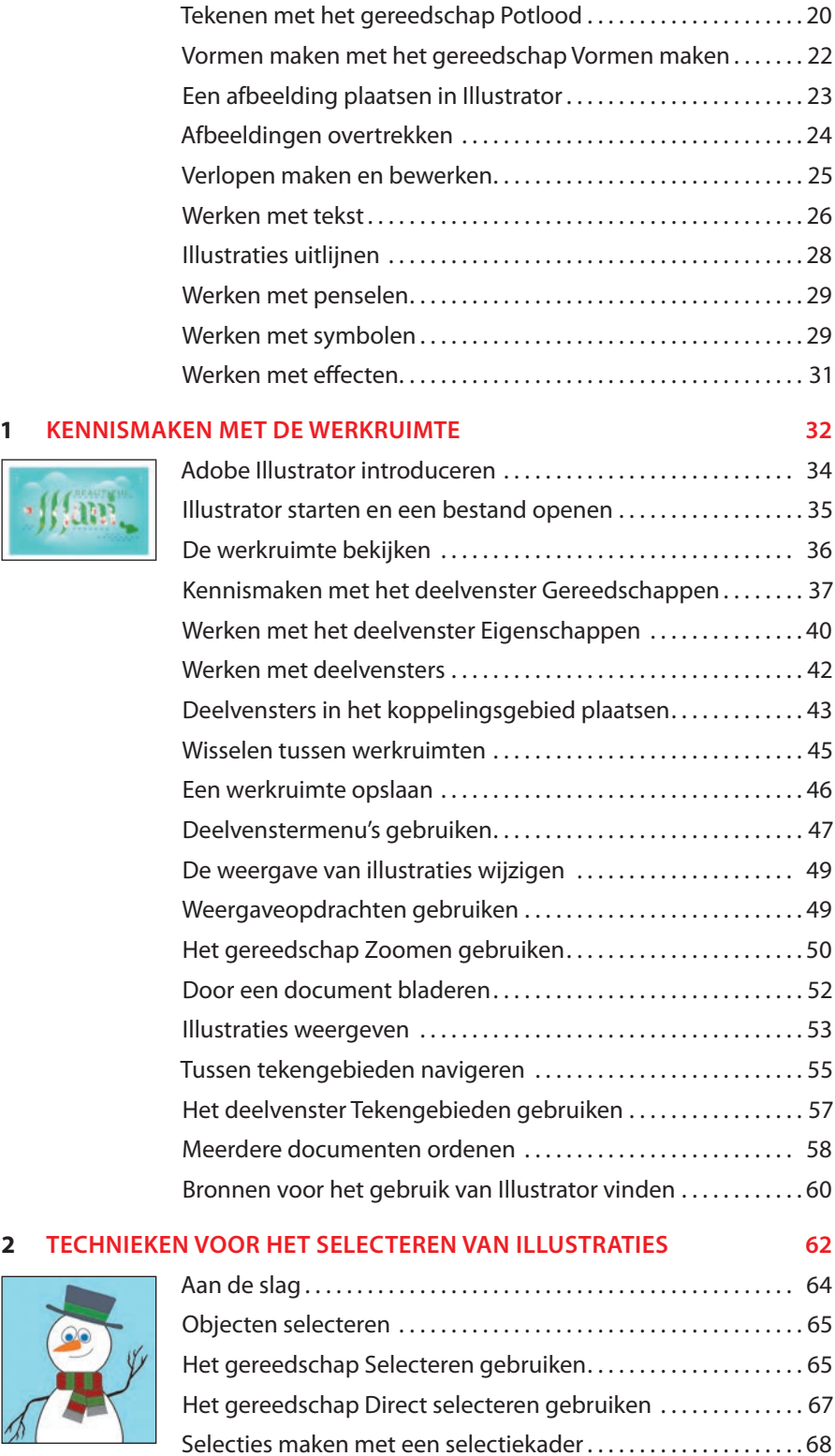

 $\ddot{\phantom{0}}$ 

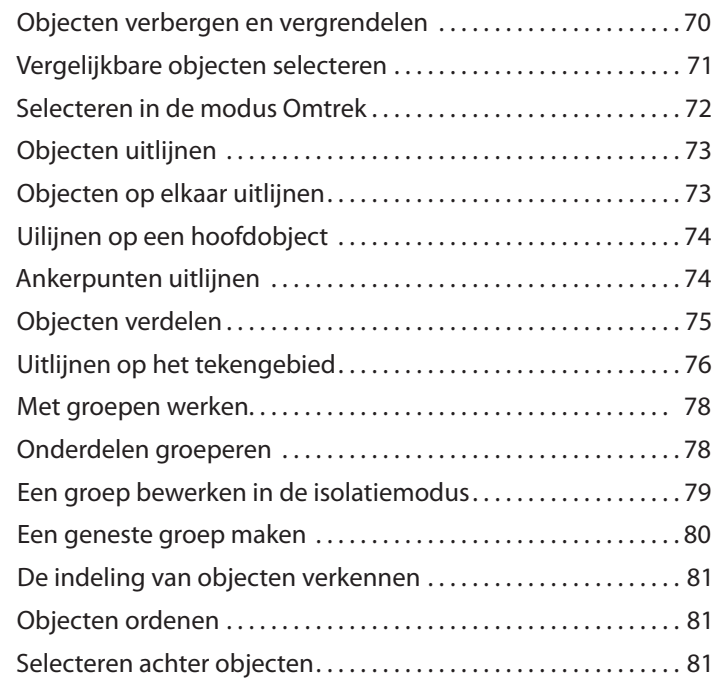

## **3 VORMEN GEBRUIKEN OM ILLUSTRATIES VOOR EEN BRIEFKAART TE MAKEN 84**

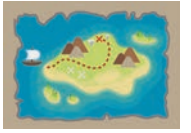

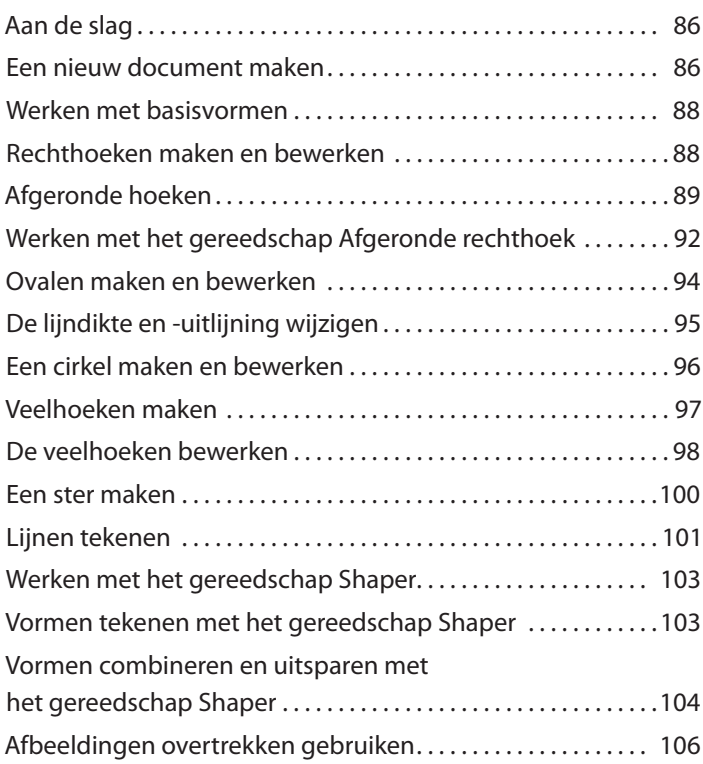

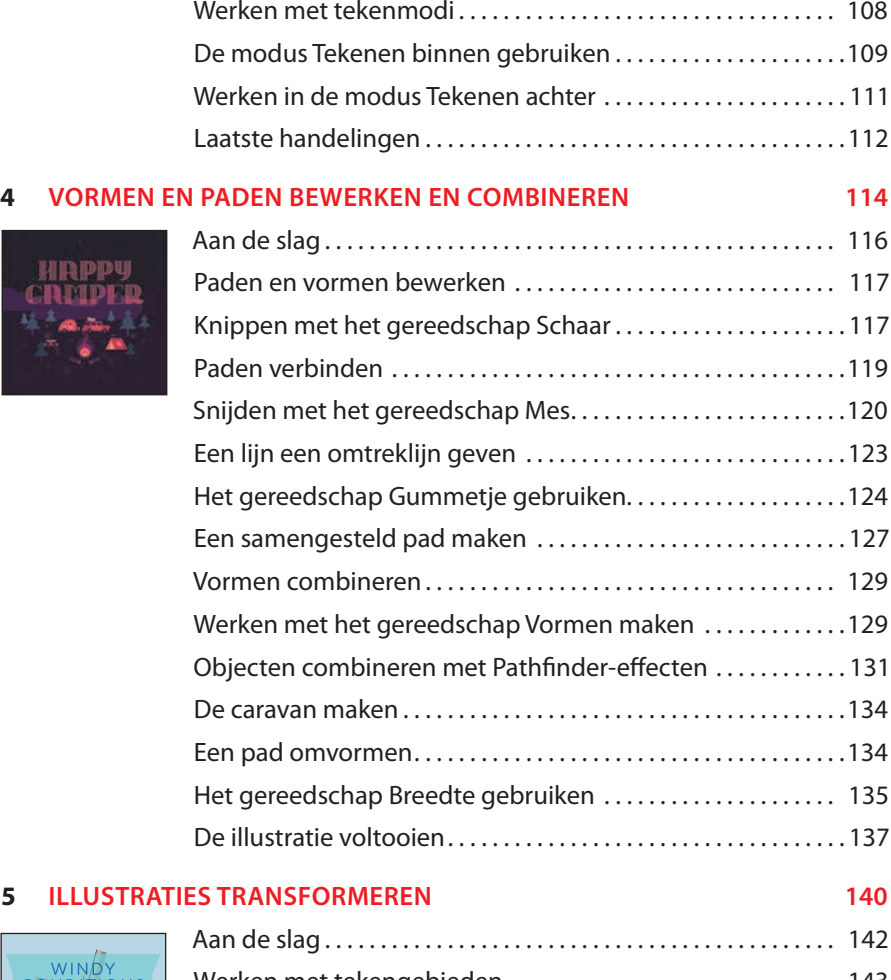

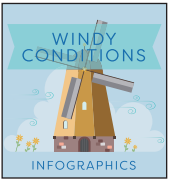

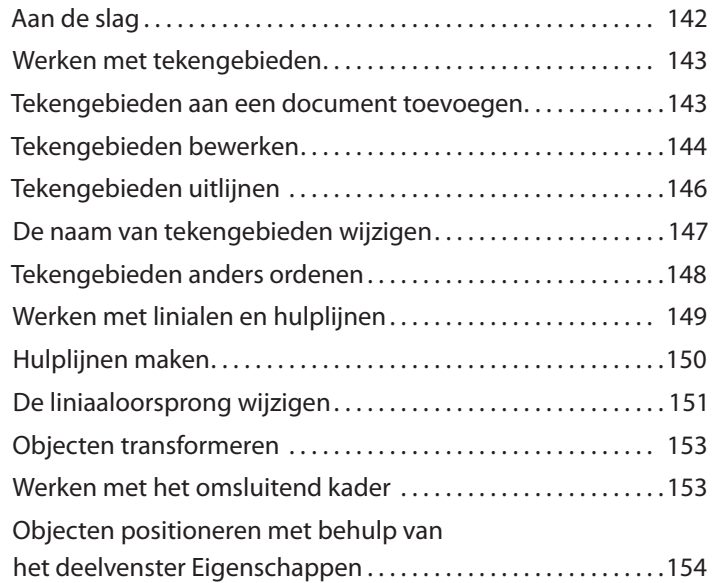

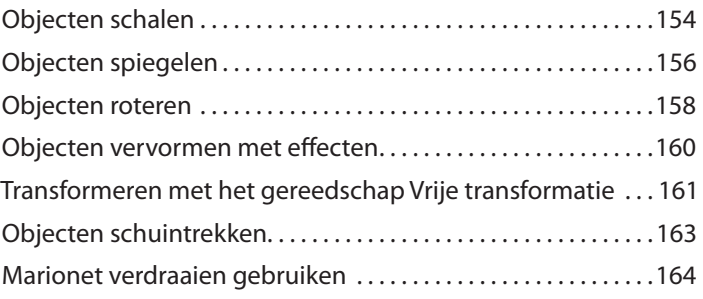

# **6 EEN ILLUSTRATIE MAKEN MET DE TEKENGEREEDSCHAPPEN 168**

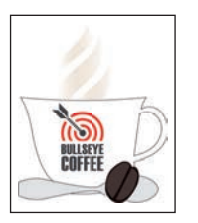

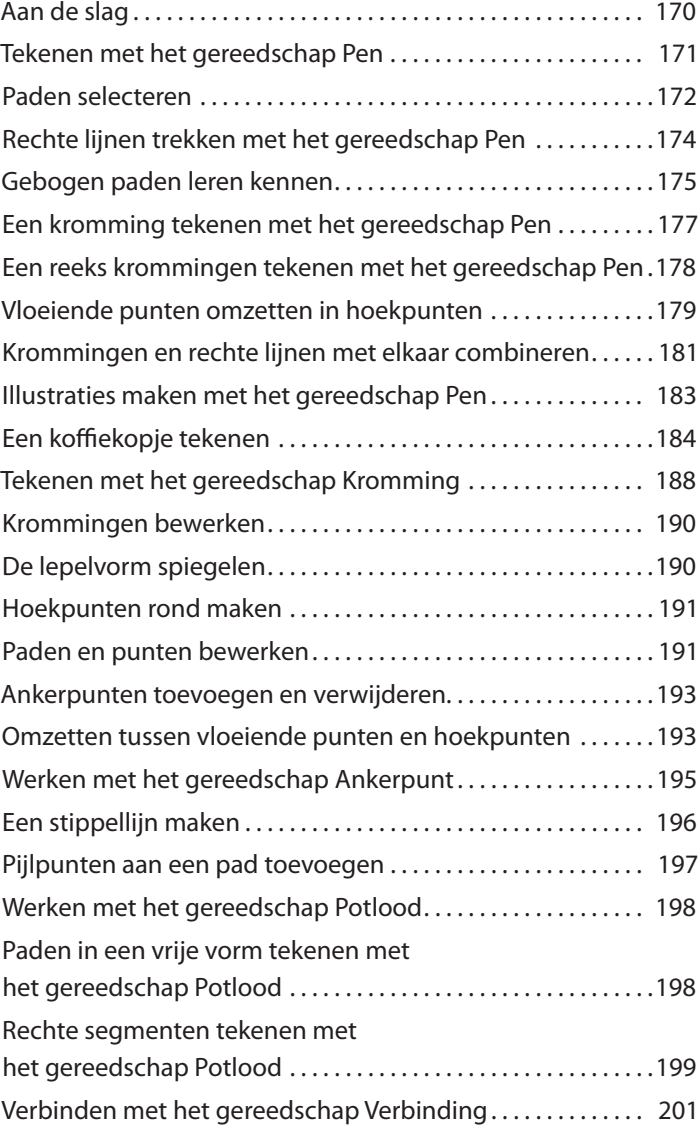

# **7 KLEUR GEBRUIKEN OM UITHANGBORDEN TE VERBETEREN 204** Aan de slag .............................................. 206  $91158$

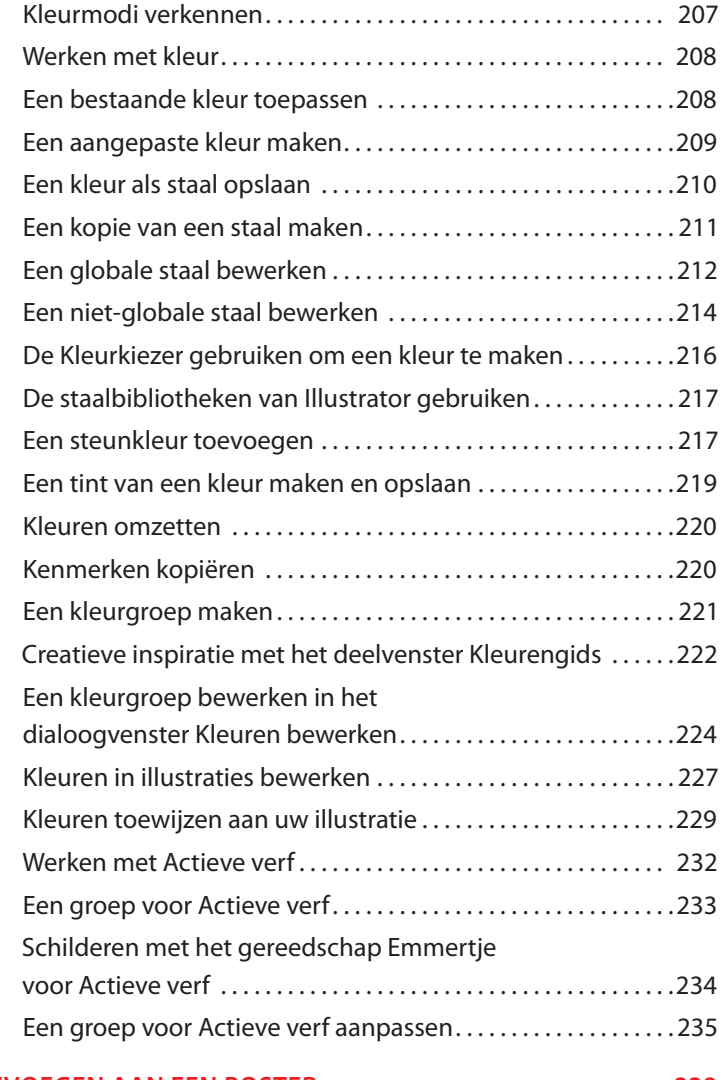

### **8 TEKST TOEVOEGEN AAN EEN POSTER 238**

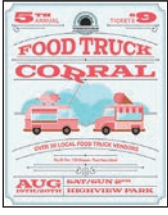

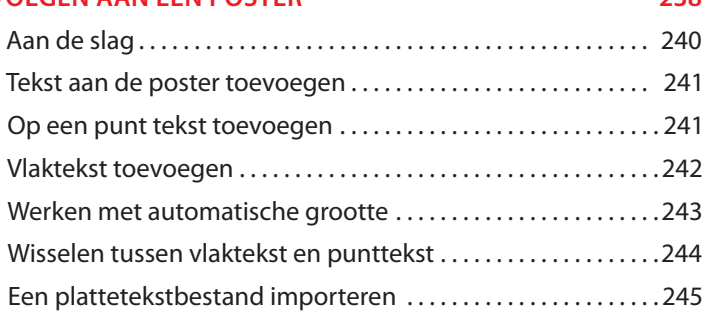

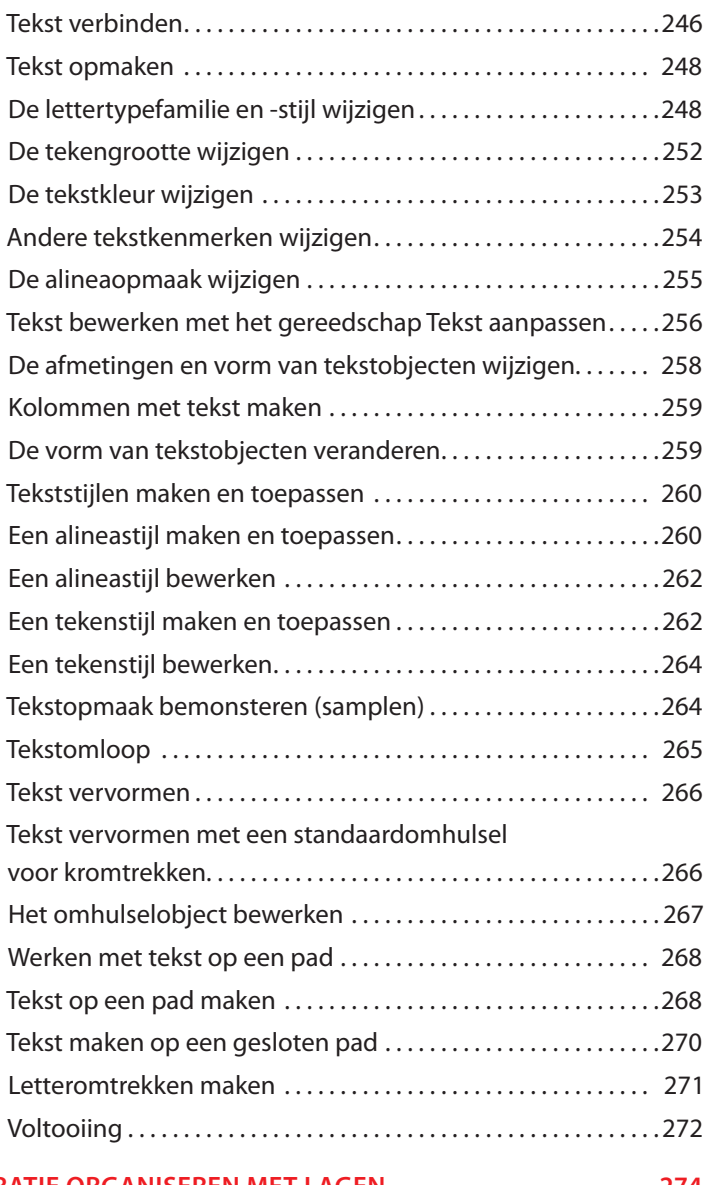

### **9 UW ILLUSTR**

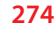

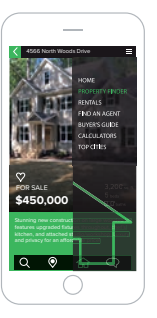

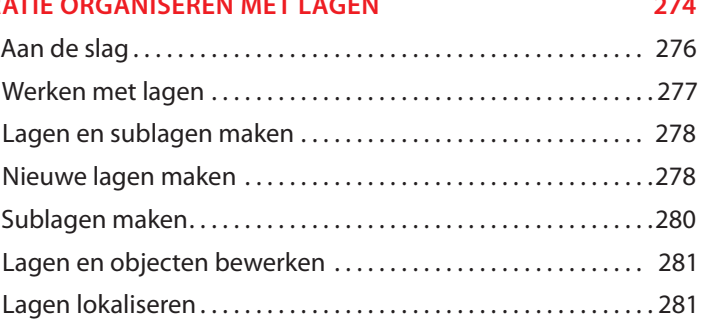

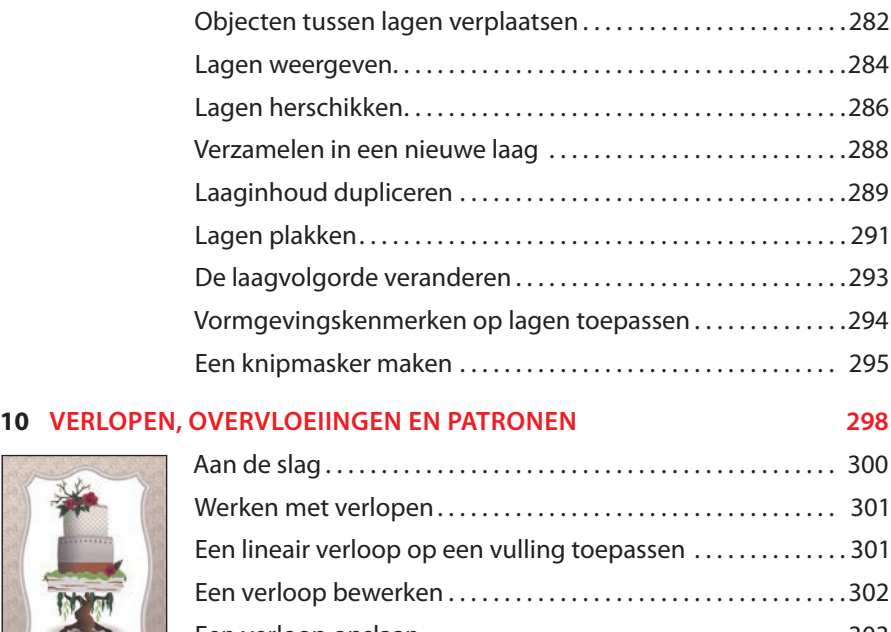

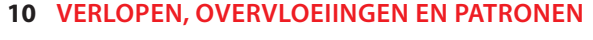

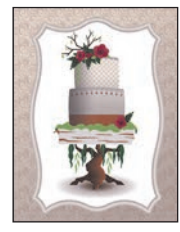

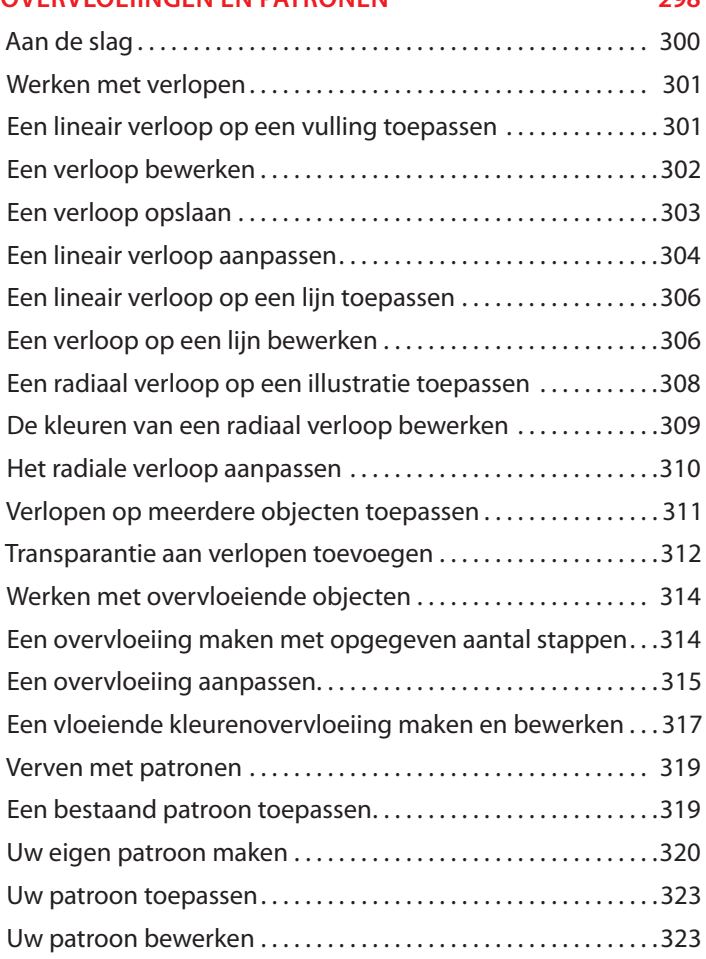

### **11 PENSELEN GEBRUIKEN OM EEN POSTER TE MAKEN 326**

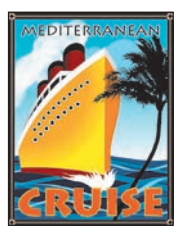

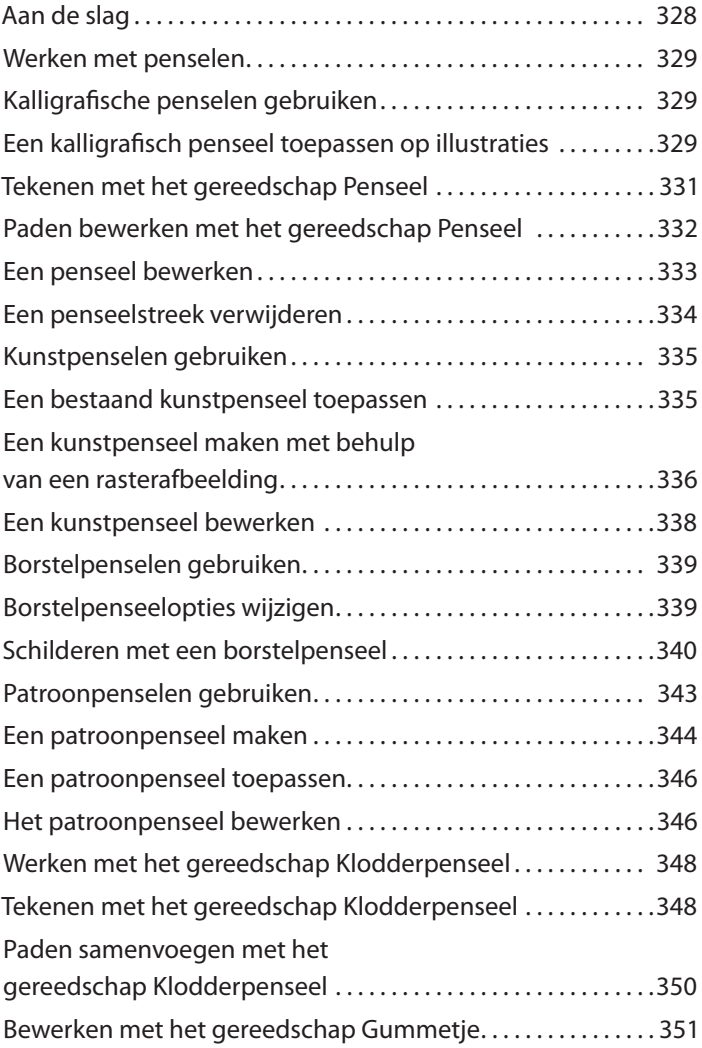

### **12 CREATIEF GEBRUIK VAN EFFECTEN EN AFBEELDINGSSTIJLEN VERKENNEN 354**

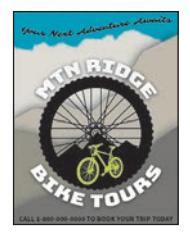

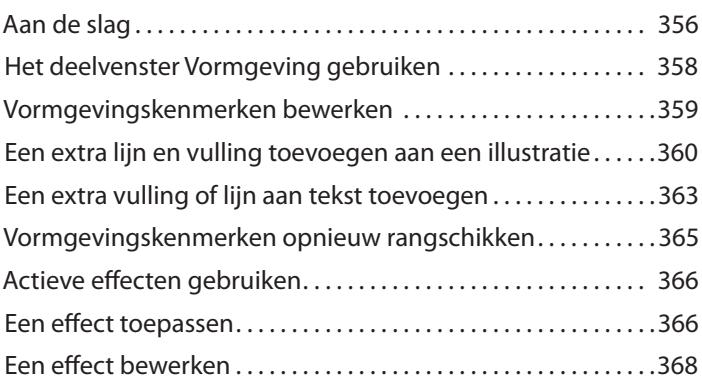

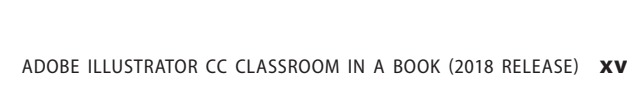

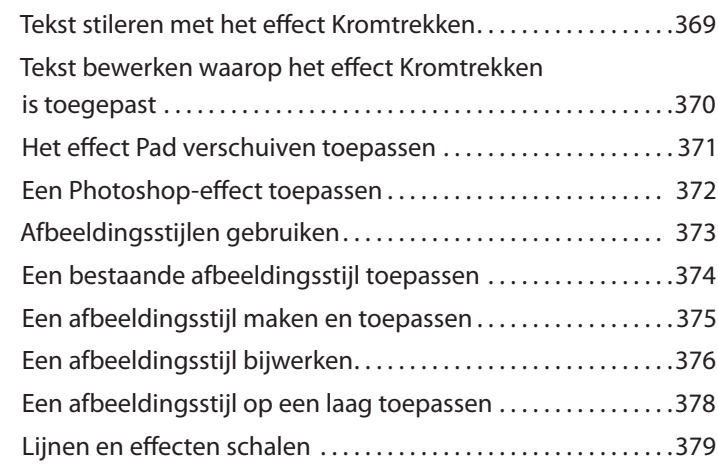

### **13 EEN ILLUSTRATIE MAKEN VOOR EEN TSHIRT 382**

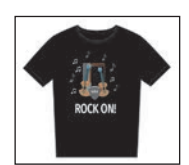

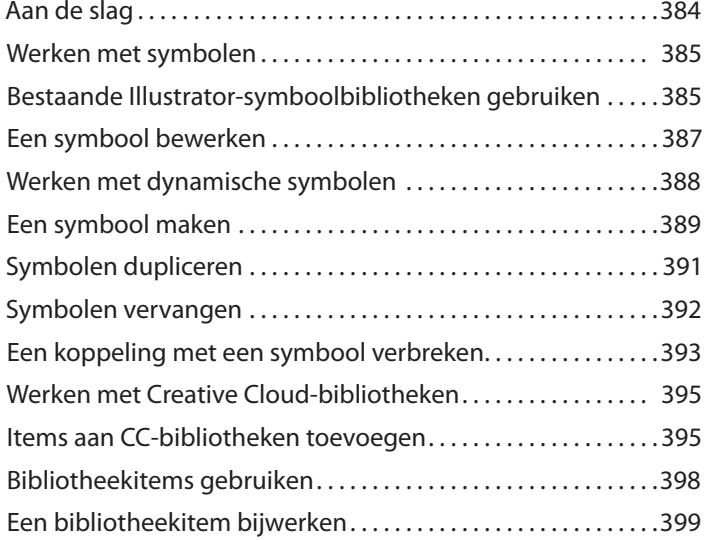

# **14 ILLUSTRATOR CC GEBRUIKEN MET ANDERE ADOBETOEPASSINGEN 402**

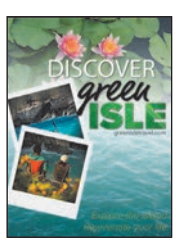

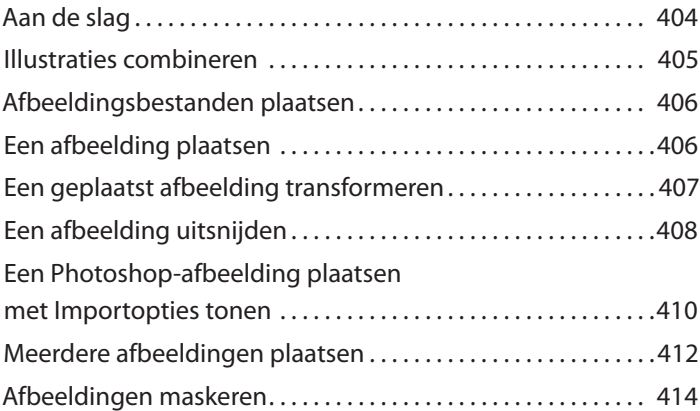

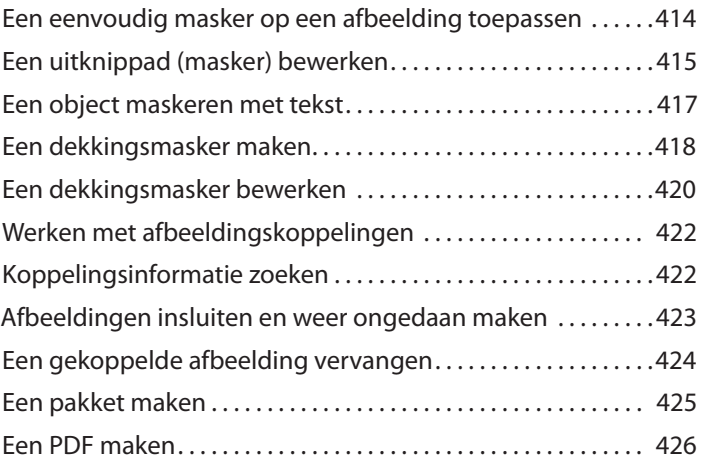

### **15 MIDDELEN EXPORTEREN 428**

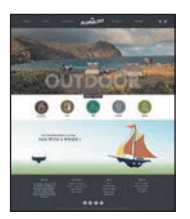

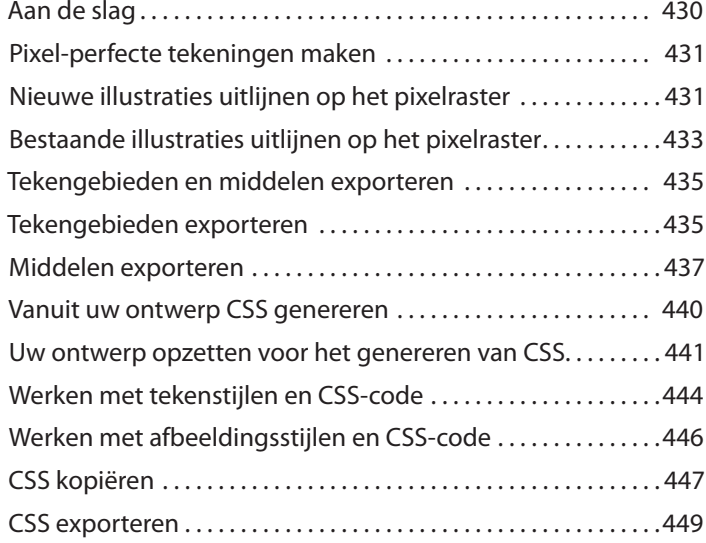

### **INDEX 452**

# **NIEUW IN ADOBE ILLUSTRATOR CC 2018 RELEASE**

Adobe Illustrator CC (2018 release) zit boordevol nieuwe en innovatieve functies om u te helpen bij het efficiënter produceren van illustraties voor gebruik in druk, op het web of in digitale videopublicaties. De functies en oefeningen in dit boek zijn gebaseerd op Illustrator CC (2018 release). In deze paragraaf leert u veel van deze nieuwe functies kennen: hoe ze werken en hoe u ze in uw werk kunt gebruiken.

# **Nieuw deelvenster Eigenschappen**

Met het nieuwe deelvenster Eigenschappen in Illustrator kunt u instellingen en bedieningselementen bekijken die direct gerelateerd zijn aan uw huidige taak of workflow. Dit nieuwe deelvenster is ontworpen met het oog op gebruiksgemak en zorgt ervoor dat u toegang hebt tot de juiste bedieningselementen wanneer u ze nodig hebt.

Het deelvenster Eigenschappen is standaard beschikbaar in de werkruimte Essentiële elementen. U kunt ook Venster > Eigenschappen kiezen om het te bekijken.

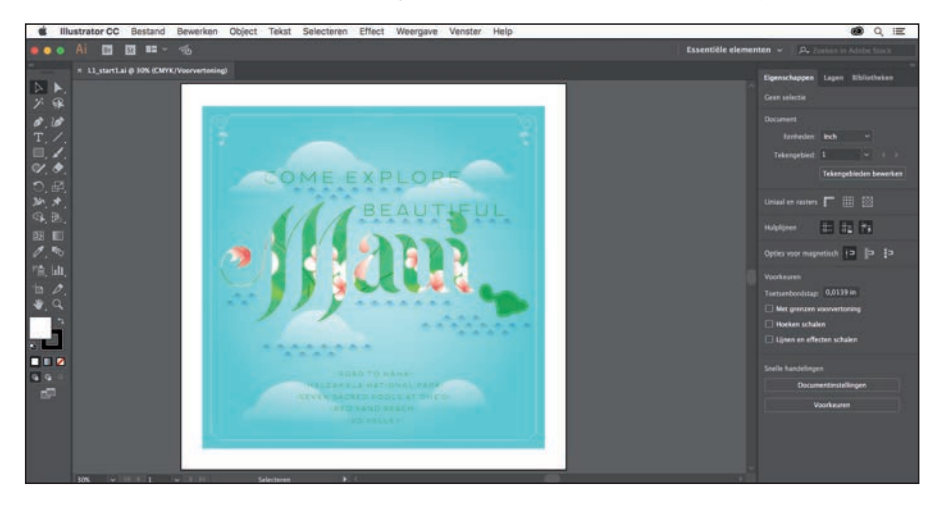

# **Gereedschap Marionet verdraaien**

Met Marionet verdraaien kunt u delen van uw illustratie verdraaien en vervormen om transformaties te maken die er natuurlijk uitzien. U kunt in Illustrator met het nieuwe gereedschap Marionet verdraaien spelden toevoegen, verplaatsen en roteren om uw illustraties naadloos naar verschillende posities en standen te transformeren.

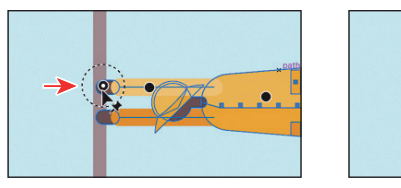

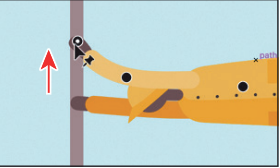

# **Verbeteringen aan het tekengebied**

Illustrator CC (2018 release) bevat veel verbeteringen aan het tekengebied. Hier volgt een lijst met die verbeteringen en nieuwe functies:

- **•** Tekenborden zijn in deze versie van Illustrator CC veel eenvoudiger om mee te werken.
- **•** U kunt van 1 tot 1000 tekengebieden per document maken, afhankelijk van de grootte van uw tekengebieden.
- **•** U kunt ook meerdere tekengebieden selecteren.
- **•** Tekengebieden kunnen worden uitgelijnd en verplaatst.

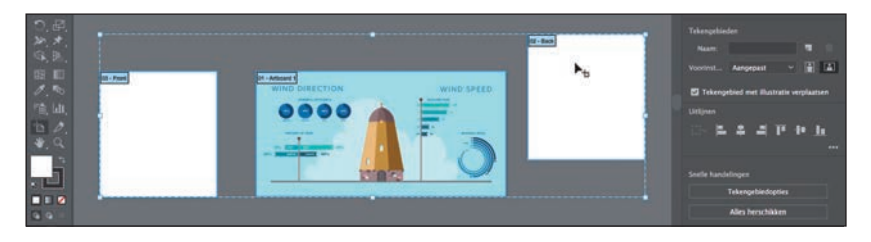

# **Variabele lettertypen**

Illustrator ondersteunt Variabele lettertypen, een nieuw OpenType-lettertypeformaat dat ondersteuning biedt voor aanpasbare kenmerken zoals gewicht, breedte, schuinte, optische grootte enzovoort. Deze versie van Illustrator wordt geleverd met verschillende variabele lettertypen waarvoor u het gewicht, de breedte en de schuinte kunt aanpassen met behulp van handige schuifregelaars die beschikbaar zijn in de deelvensters Teken, Tekenstijlen en Alineastijlen.

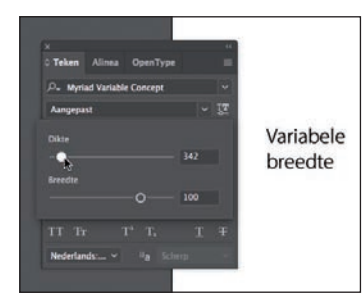

#### ● **Opmerking:**

Bezoek helpx.adobe. com/illustrator/ using/fonts.html om meer te weten te komen over variabele lettertypen.

# **Verbeterde exportervaring**

U kunt objecten verzamelen in het deelvenster Middelen exporteren om ze als een enkel middel of als meerdere middelen te exporteren. Sleep eenvoudig uw illustratie naar het deelvenster Middelen exporteren. U kunt ook met de rechtermuisknop op een illustratie klikken en in het contextmenu Verzamelen voor export > Als meerdere middelen kiezen.

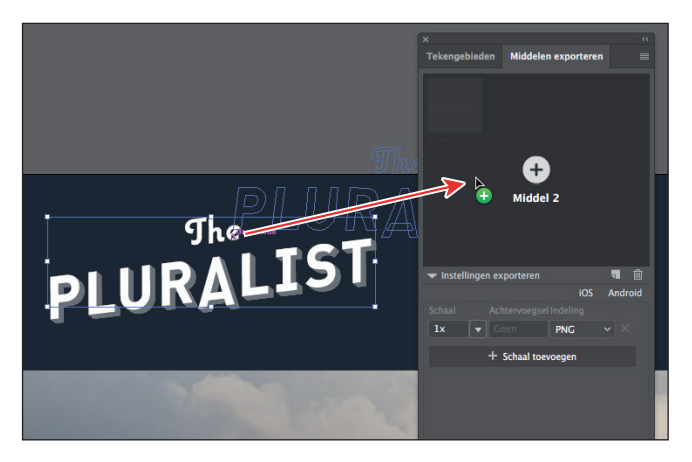

# **Tekstitems toevoegen en delen met behulp van Creative Cloud-bibliotheken**

U kunt tekstobjecten uit uw Illustrator-documenten toevoegen aan Creative Cloudbibliotheken en deze vervolgens delen met andere gebruikers en tussen verschillende toepassingen. Tekstitems in een bibliotheek behouden de teken-/alineastijlen en andere attributen die oorspronkelijk op hen zijn toegepast. U kunt tekstitems in bibliotheken hergebruiken in Illustrator- of InDesign-documenten. Maar als op een tekstobject effecten en vormgeving zijn toegepast, moet u het aan de bibliotheek toevoegen als een grafisch item om ze te behouden.

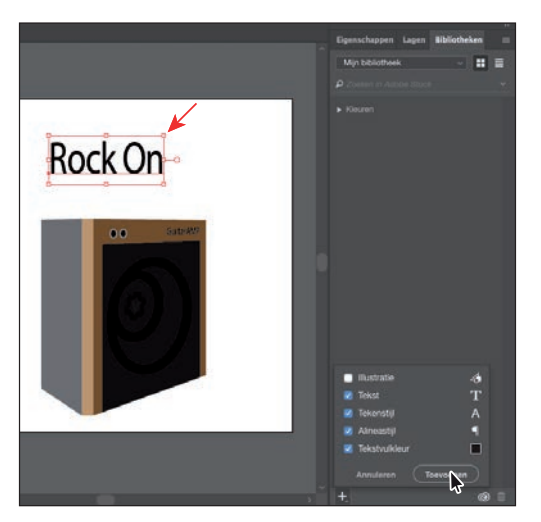

# **Andere verbeteringen**

- **•** U kunt Inzoomen op selectie uitschakelen. Kies Illustrator CC > Voorkeuren > Weergave selectie en anker (macOS) of Bewerken > Voorkeuren > Weergave selectie en anker (Windows) en schakel de optie Inzoomen op selectie uit.
- **•** U kunt in realtime een voorbeeld van lettertypekenmerken bekijken, zoals grootte, stijl, regelafstand en spatiëring door de aanwijzer in de deelvensters Eigenschappen, Beheer en Teken eenvoudig over de lettertypekenmerken te bewegen.
- **•** Een nieuw staal is standaard een globaal staal.
- **•** In het dialoogvenster Nieuw document worden de maateenheden in de tekstvakken weergegeven, zoals Breedte en Hoogte. U kunt in het dialoogvenster Nieuw document de formules gebruiken voor optellen, aftrekken, vermenigvuldigen en delen om snel de in te stellen afmetingen te berekenen. U kunt ook de instellingen voor Kleurmodus, Rastereffecten en Voorvertoningsmodus van uw document opgeven.
- **•** U kunt in Illustrator de opdracht Object > Pad > Verbinden (Command+J (macOS) of Ctrl+J (Windows)) toepassen om de eindpunten van samengestelde paden en illustraties in verschillende groepen samen te voegen.

Deze lijst stipt slechts enkele nieuwe en verbeterde functies van Illustrator CC (2018 release) aan, maar laat wel de toewijding van Adobe zien om de best mogelijke gereedschappen te bieden voor uw publicatiebehoeften. We hopen dat u net zo geniet van het werken met Illustrator CC (2018 release) als wij.

 **— Het** *Adobe Illustrator CC Classroom in a Book® (2018 release)***-team**

# **EEN KORTE RONDLEIDING DOOR ADOBE ILLUSTRATOR CC 2018 RELEASE**

# **Lesoverzicht**

In deze interactieve demonstratie van Adobe Illustrator CC (2018 release) krijgt u een overzicht van de belangrijkste functies van de toepassing.

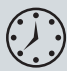

Het duurt ongeveer 45 minuten om deze les te voltooien. Mocht u dit nog niet hebben gedaan, download dan de map van deze les van de downloadpagina bij dit boek op www.vanduurenmedia.nl/Support/Downloads of ga naar 'Aan de slag' aan het begin van dit boek en volg de instructies onder 'Lesbestanden'. Sla de bestanden op uw computer op een geschikte plaats op.

# **Aan de slag**

Voor de eerste les van dit boek krijgt u een korte rondleiding langs de meestgebruikte gereedschappen en functies in Adobe Illustrator CC, die een idee geven van de vele mogelijkheden. Ondertussen maakt u illustraties voor een appartementenflyer. Als eerste opent u de laatste illustratie om te zien wat u in deze les gaat maken.

### ● **Opmerking:**

Mocht u dit nog niet hebben gedaan, download dan de lesbestanden van de download pagina bij dit boek op www. vanduurenmedia.nl/ Support/Downloads of ga naar 'Aan de slag' aan het begin van dit boek en volg de instructies onder 'Lesbestanden'.

### ● **Opmerking:**

Als na het openen van het document een rondleidingsvenster verschijnt, kunt u dit gewoon sluiten.

### ● **Opmerking:**

In les 5 'Illustraties transformeren' leert u meer over het maken en bewerken van tekengebieden.

- **1** Om ervoor te zorgen dat de gereedschappen en deelvensters precies werken zoals beschreven in deze les, verwijdert of deactiveert (door te hernoemen) u het voorkeurenbestand van Adobe Illustrator CC. Zie 'Standaardvoorkeuren herstellen' in de paragraaf 'Aan de slag' aan het begin van het boek.
- **2** Start Adobe Illustrator CC.
- **3** Kies Bestand > Openen of klik in de werkruimte Starten die verschijnt op Openen. Open het bestand L00 end.ai in de map Lessen > Les00.
- **4** Kies Weergave > Tekengebied passend in venster om een voorbeeld te zien van de illustratie die u in deze les maakt. Houd als u dat wilt het bestand als referentie geopend.

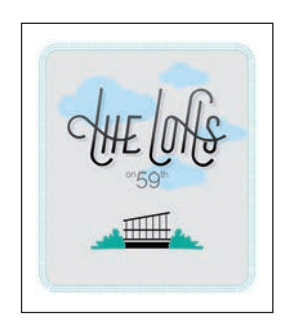

# **Een nieuw document maken**

In Illustrator kunt u een nieuw document beginnen met een reeks vooraf ingestelde opties, afhankelijk van uw behoeften. In dit geval drukt u de afbeelding die u in de vorm van een ansichtkaart hebt gemaakt af, dus kiest u als uitgangspunt de voorinstelling Drukwerk.

- **1** Kies Bestand > Nieuw.
- **2** In het dialoogvenster Nieuw document selecteert u aan de bovenkant van het dialoogvenster de categorie Drukwerk.

Klik op de documentvoorinstelling Letter.

Wijzig aan de rechterkant in het gedeelte Details van voorinstelling het volgende:

- $\mathbf{F}$  $(m)$
- Naam: **TheLofts**
- Maateenheid (rechts van Breedte): **Inches**
- Breedte: **8,5 in** (de standaardinstelling)
- Hoogte: **11 in** (de standaardinstelling)
- **3** Klik op Maken, waarna een leeg document wordt geopend.
- **4** Kies Bestand > Opslaan als. In het dialoogvenster Opslaan als handhaaft u de naam TheLofts.ai en gaat u naar de map Lessen > Les00. Laat de optie Indeling op Adobe Illustrator (ai) (macOS) of op Opslaan als op Adobe Illustrator (\*.AI) (Windows) staan en klik op Opslaan.
- **5** In het dialoogvenster Illustrator-opties dat verschijnt laat u de standaardinstellingen staan en klikt u op OK.
- **6** Kies Venster > Werkruimte > Essentiële elementen opnieuw instellen.

# **Een vorm tekenen**

Het tekenen van vormen is de basis van Illustrator en dat zult u in de komende lessen veel gaan doen. Om uw project te starten, maakt u een rechthoek.

**1** Kies Weergave > Tekengebied passend in venster.

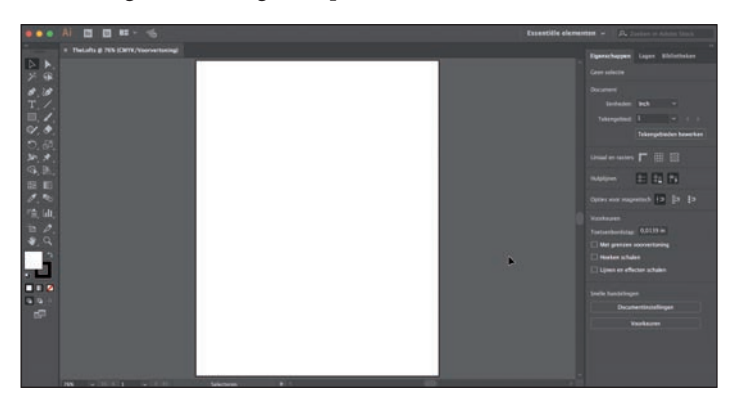

Het witte gebied dat u ziet, wordt het *tekengebied* genoemd en daar moet uw afdrukbare illustratie op komen. Tekengebieden zijn vergelijkbaar met pagina's in Adobe InDesign®.

**2** Selecteer in het deelvenster Gereedschappen aan de linkerkant het gereedschap Rechthoek ( $\Box$ ). Plaats de aanwijzer in het gedeelte linksboven van het tekengebied (let op de X in de afbeelding). Klik en sleep naar beneden en naar rechts. Wanneer de grijze maataanduiding naast de aanwijzer een breedte van *ongeveer* 6,5 inch en een hoogte van 7 inch aangeeft, laat u de muis los. De vorm is nu geselecteerd.

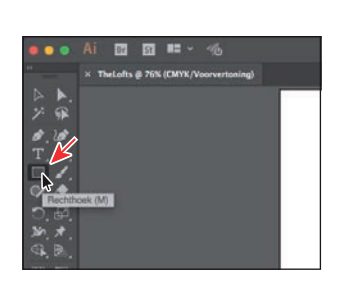

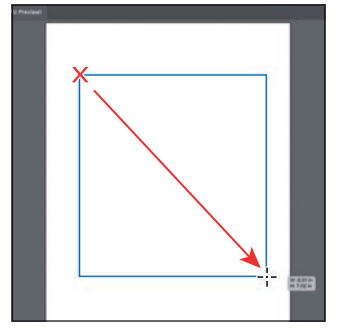

### ● **Opmerking:**

Als u in de werkruimteschakelaar de optie Essentiële elementen opnieuw instellen niet ziet, kiest u Venster > Werkruimte > Essentiële elementen voordat u Venster > Werkruimte > Essentiële elementen opnieuw instellen kiest.

### ● **Opmerking:**

Meer informatie over het maken en bewerken van vormen vindt u in les 3 'Vormen gebruiken om illustraties voor een briefkaart te maken'.

#### ● **Opmerking:**

U kunt ook vormen maken door met een vormgereedschap op het tekengebied te klikken en de vormeigenschappen te wijzigen voordat de vormen worden gemaakt.

# **Vormen bewerken**

De meeste vormen zijn *live*, wat betekent dat u ze kunt bewerken zonder van tekengereedschap, zoals het gereedschap Rechthoek, te wisselen. U rondt nu de hoeken van de rechthoek af die u zojuist hebt getekend.

**1** Sleep het middelste punt aan de onderkant van de rechthoek, die nog steeds is geselecteerd, naar beneden tot u een hoogte van ongeveer 7,6 inch ziet.

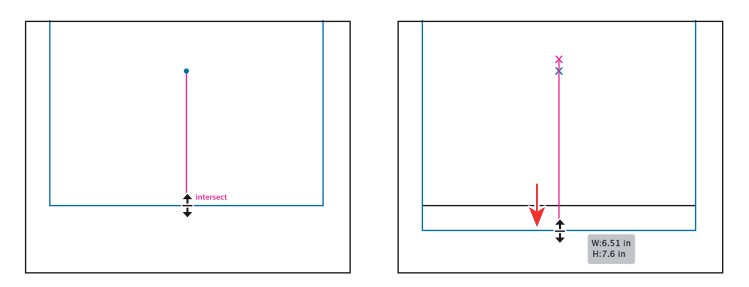

**2** Beweeg de aanwijzer over het middelpunt van de vorm (de blauwe stip). Wanneer de aanwijzer verandert  $(\sum_{i=1}^n)$ , sleept u de rechthoek naar ongeveer het midden van het tekengebied.

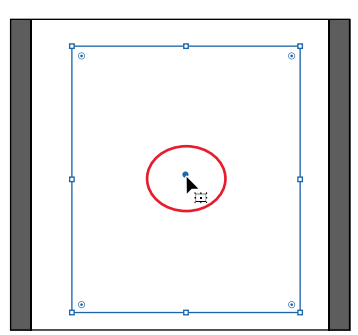

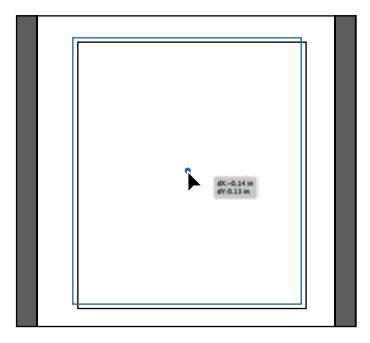

- ▶ **Tip:** U kunt ook alle hoeken onafhankelijk van elkaar afronden. Meer over het maken en bewerken van Actieve vormen in les 3 'Vormen gebruiken om illustraties te maken voor een ansichtkaart'.
- **3** Klik en sleep de widget  $\left( \odot \right)$  in de rechterbovenhoek van de nog steeds geselecteerde rechthoek naar het midden van de rechthoek. Wanneer de grijze maataanduiding een waarde van ongeveer 0,4 in aangeeft, laat u de muisknop los.

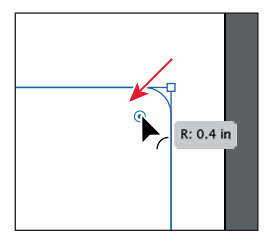

Veel van de verschillende soorten vormen die u kunt maken hebben widgets, zoals de hoekwidgets. U kunt

er eigenschappen mee bewerken, zoals het aantal zijden van een polygoon wijzigen, het toevoegen van taarthoeken aan ellipsen enzovoort.

**4** Kies Bestand > Opslaan om het document op te slaan.

### ADOBE ILLUSTRATOR CC CLASSROOM IN A BOOK (2018 RELEASE) 15

## **Kleuren toepassen en bewerken**

Een veelvoorkomende taak in Illustrator is het toepassen van kleuren op illustraties. Vormen die u maakt, kunnen een lijn (rand) en een vulling hebben. Er zijn veel manieren waarop u in Illustrator uw eigen kleuren kunt maken en kleuren kunt bewerken die standaard bij elk document worden geleverd, *stalen* genaamd. In deze paragraaf wijzigt u de vulling van de geselecteerde vorm en bewerkt u de kleur die u toepast.

**1** Terwijl de rechthoek nog steeds is geselecteerd, klikt u in het deelvenster Eigenschappen aan de rechterkant van het documentvenster links van het woord 'Vulling' op het vak Vulkleur. Zorg ervoor dat bovenaan in het deelvenster dat wordt geopend, de optie Stalen ( $\blacksquare$ ) is geselecteerd om de standaardstalen weer te geven. Plaats de aanwijzer op een oranje staal en wanneer de knopinfo ('C=0, M=50, Y=100, K=0') wordt weergegeven, klikt u om de oranje kleur op de *vulling* van de vorm toe te passen.

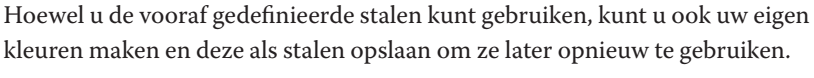

- **2** Terwijl de stalen voor de vulling nog steeds worden weergegeven, dubbelklikt u op het oranje staal dat u zojuist op de vorm hebt toegepast om de kleur te bewerken.
- **3** Verander in het dialoogvenster Staalopties de waarden in C=**0**, M=**0**, Y=**0**, K=**8** en selecteer Voorvertoning om de verandering van de vorm te zien. Klik op OK om de staalkleur voor de rechthoek te bewerken. Druk op Escape om het deelvenster Staalopties te verbergen.

● **Opmerking:**

In les 7 'Kleur gebruiken om uw uithangborden te verbeteren' leert u meer over vulling en lijnen.

U zult vanzelf merken dat u deelvensters, zoals het deelvenster Vulkleuren, moet verbergen voordat u doorgaat. U kunt op Escape drukken om dit te doen.

● **Opmerking:**

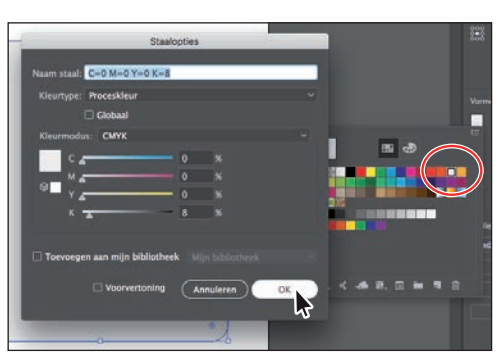

# **Lijnen bewerken**

### ● **Opmerking:**

Lees meer over het werken met lijnen in les 3 'Vormen gebruiken om illustraties voor een briefkaart te maken'.

Een lijn kan de zichtbare omtrek (rand) zijn van illustraties zoals vormen en paden. Er zijn veel vormgevingseigenschappen die u kunt wijzigen voor een lijn, waaronder breedte, kleur, stippels. In deze paragraaf past u de lijn van de rechthoek aan.

- **1** Met de rechthoek nog steeds geselecteerd klikt u in het deelvenster Eigenschappen links van het woord 'Lijn' op het kleurvak ( $\Box$ ). Controleer in het deelvenster dat wordt weergegeven dat de optie Stalen ( $\blacksquare$ ) is geselecteerd om de standaardkleuren weer te geven die bij het document horen. Klik om een middelgrijze kleur toe te passen.
- **2** Klik in het deelvenster Eigenschappen op het woord 'Lijn' om het deelvenster Lijn te openen. Wijzig de volgende opties:
	- **•** Dikte: **3 pt**
	- **•** Lijn uitlijnen: **Lijn uitlijnen naar buiten** ( )
	- **•** Onderbroken lijn: **Geselecteerd**
	- **•** Lijn: **50 pt**, Open: **3 pt**. Nadat u de waarde Open hebt ingevoerd drukt u op Enter of Return.

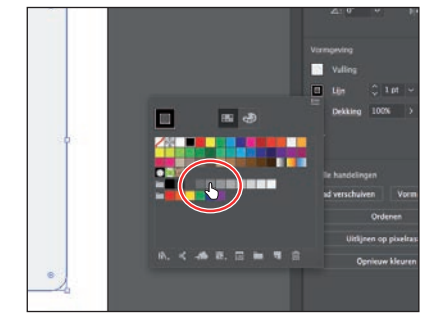

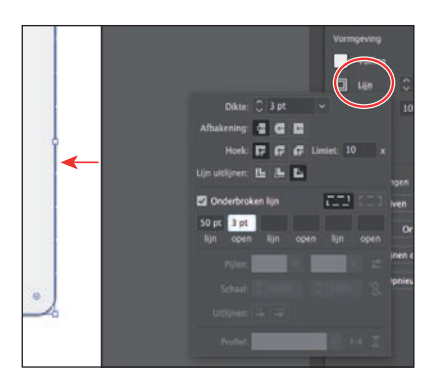

**3** Kies Object > Vergrendelen > Selectie om de rechthoek tijdelijk te vergrendelen, zodat deze niet kan worden geselecteerd.

# **Werken met lagen**

Met lagen kunt u afbeeldingen ordenen en gemakkelijker selecteren. U gebruikt nu het deelvenster Lagen om uw illustraties te organiseren.

- **1** Kies Venster > Lagen om aan de rechterkant van het document het deelvenster Lagen weer te geven.
- **2** Dubbelklik in het deelvenster Lagen op de tekst 'Layer 1' (de laagnaam). Typ **Background** en druk op Return of Enter om de laagnaam te wijzigen.

Het benoemen van lagen kan handig zijn bij het organiseren van onderdelen van de illustra-

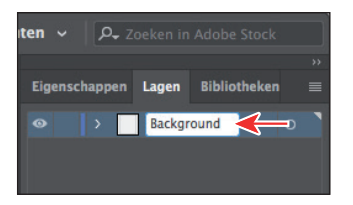

tie. De rechthoek die u hebt gemaakt bevindt zich momenteel op deze laag.

### ● **Opmerking:**

Meer informatie over het werken met lagen en het deelvenster Lagen vindt u in les 9 'Uw illustratie organiseren met lagen'.

- **3** Klik onder aan het deelvenster Lagen op de knop Nieuwe laag maken ( nieuwe lege laag te maken.
- **4** Dubbelklik op de naam van de nieuwe laag, Laag 2 en typ **Content**. Druk op Return of Enter om de laagnaam te veranderen.

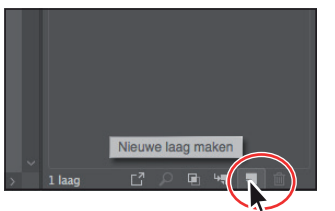

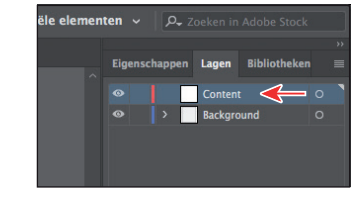

**5** Klik in het deelvenster Lagen op de laag Content om er voor te zorgen dat deze is geselecteerd. Alle nieuwe illustraties worden op de nieuwe laag geplaatst.

# **Illustraties transformeren**

Illustrator biedt verschillende manieren om illustraties helemaal naar wens te verplaatsen, te roteren, schuin te trekken, te vervormen, te schalen enzovoort. Dit noemt men *transformeren* en dat doet u nu met een pictogram van een gebouw dat u maakt.

**1** Selecteer links in het deelvenster Gereedschappen het gereedschap Lijnsegment  $(\angle)$ . Sleep in het midden van het tekengebied van links naar rechts om een lijn te trekken. Houd tijdens het slepen de Shift-toets ingedrukt om de lijn

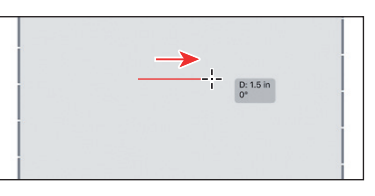

recht te maken. Wanneer A (Afstand) in de grijze maataanduiding in de buurt van de aanwijzer 1,5 inch aangeeft, laat u eerst de muis en *daarna* de toets los.

- **2** Druk op de letter D om de standaardvulkleur (wit), lijnkleur (zwart) en lijndikte (1 pt) voor de lijn in te stellen.
- **3** Kies tweemaal Weergave > Inzoomen om op de geselecteerde lijn in te zoomen.
- **4** Klik aan de rechterkant van het tekengebied op de deelvenstertab Eigenschappen om het deelvenster Eigenschappen weer te geven. Wijzig de lijndikte van de geselecteerde lijn door in de vervolgkeuzelijst Lijndikte 14 pt te kiezen.

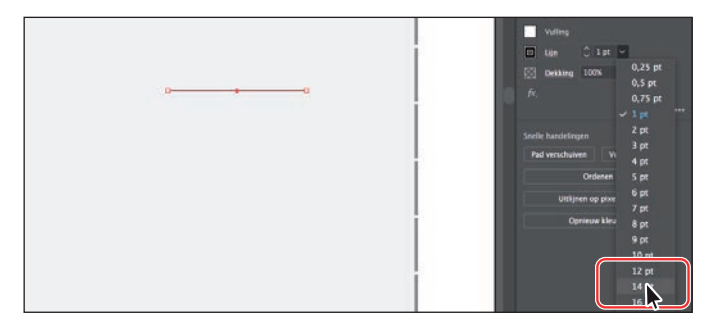

● **Opmerking:** Lees meer over het transformeren van illustraties in les 5 'Illustraties transformeren.'

▶ **Tip:** U kunt ook Venster > Eigenschappen kiezen om het deelvenster Eigenschappen te openen.

**5** Plaats de aanwijzer net boven de lijn en sleep vanaf de linkerkant van de lijn naar de rechterkant en houd de Shift-toets ingedrukt om een rechte lijn te trekken. Laat eerst de muisknop los en *daarna* de toets.

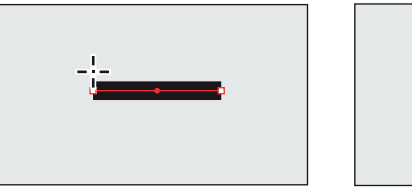

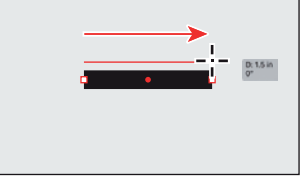

- **6** Wijzig in het deelvenster Eigenschappen de lijndikte met behulp van de vervolgkeuzelijst Lijndikte de nieuwe lijn in 3 pt. Vervolgens maakt u kopieën van de lijn.
- **7** Wanneer de lijn is geselecteerd kiest u Object > Transformeren > Verplaatsen. In het dialoogvenster Verplaatsen wijzigt u de waarde Verticaal in **–0,3**. Selecteer Voorvertoning en klik vervolgens op Kopiëren.

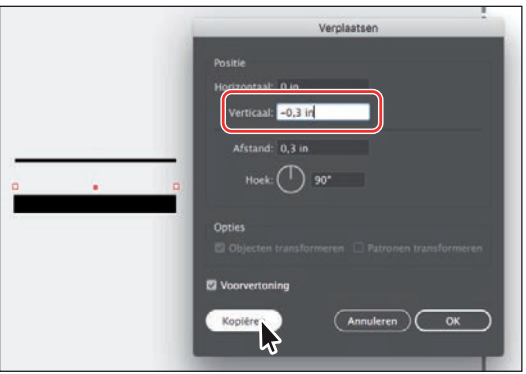

- **8** Kies Object > Transformeren > Opnieuw transformeren om de laatste transformatie Verplaatsen van de geselecteerde lijn te herhalen en maak nog een kopie van de lijn.
- **9** Wanneer de laatste kopie van de lijn is geselecteerd, kiest u in het deelvenster Gereedschappen aan de linkerkant het gereedschap Roteren (\*). Klik op het linker uiteinde van de lijn om een draaipunt in te stellen (zie het eerste deel van de volgende afbeelding). Verplaats de aanwijzer naar de rechterkant van de lijn en sleep tegen de klok in om de lijn iets te draaien. Als u een hoek van ongeveer 10 graden in de grijze maataanduiding naast de aanwijzer ziet, stopt u met slepen.

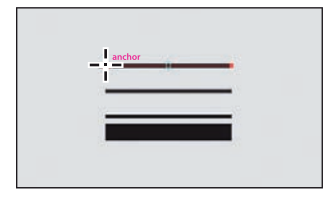

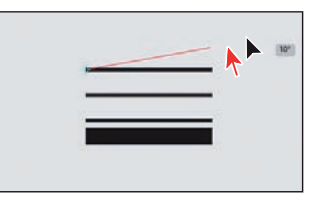

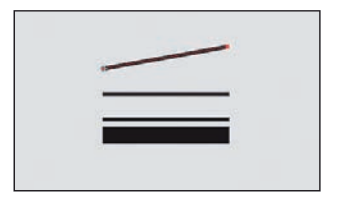

**10** Kies Selecteren > Deselecteren.